## **Smart Classroom Instructions**

#### SCIENCE B 133

## Powering Up the System

- Make sure the master power is switched on
- 2) To start the tablet, press the Power button on the tablet
- 3) Power up left & right projectors
- 4) Power up the PC Follow login instructions for: Windows
  - a. Control Alt Delete
  - b. Click OK
  - c. Enter user name and password
  - d. Click Enter

#### Using the Headphone Minijack

5) Plug in Aux cable. Adjust External Audio

# 

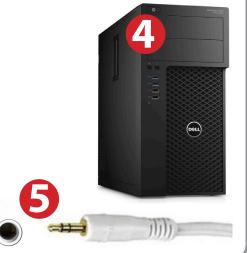

# <section-header>

#### Using the Document Camera

- 1) Drag Doc Camera icon to left or right projector on tablet
- 2) Power on the Document Camera. Note that there is no need to have the computer turned on to use the document camera

#### Using a Laptop or HDMI Device

- **1**) Turn on your laptop
- 2) Drag HDMI Laptop to left or right projector
- 3) Connect the HDMI cable to the video output port on your laptop
- 4) Connect your laptop's AC adaptor to a power outlet and start up your laptop
- 5) If you still do not see an image, refer to the laptop troubleshooting guide later in these instructions
- 6) When finished, shut down your laptop and disconnect all cables
- 7) Proceed to shutting down the rest of the equipment. Follow the instructions later in this guide, Powering Down the System

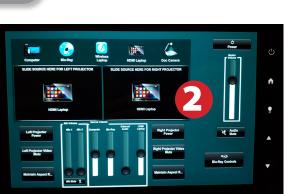

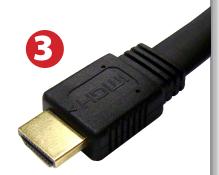

## Blu-Ray/DVD

- 1) Drag Blu-Ray icon to left or right projector on tablet
- 2) Insert media
- 3) Press Blu-Ray controls to access controls

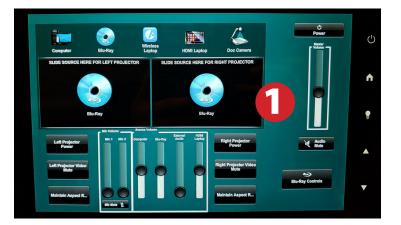

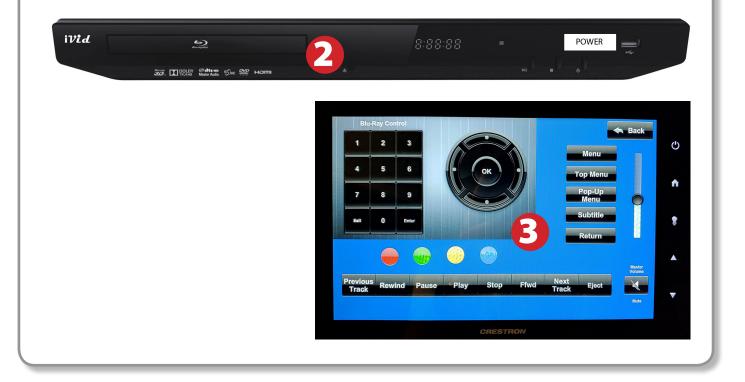

#### Laptop Troubleshooting

For PC Laptops: Depending on your model of laptop, you may need to toggle the display mode. For example, on many laptops, you must hold down the function key (FN) located in the lower left-hand corner of the keyboard, and at the same time, press the video toggle key, which is located along the

top of the keyboard. Look for the text CRT/LCD or an icon of a display and a laptop.

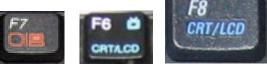

Color LCD

To rearrange the displays, drag them to the desired positior To relocate the menu bar, drag it to a different display.

Network Startup Disk

Fn

Examples of video toggle keys

📃 💧 🙆

Mirror Displays ┥

000

#### For Mac Laptops:

- 1) Go to System Preferences/Display.
- 2) Select the Arrangement tab and check the Mirror Displays box.

#### Powering Down the System

- 1) Press Power at the top right corner, then press Yes
- 2) Power down Computer

Windows

Start Menu -> Shut Down -> Click OK

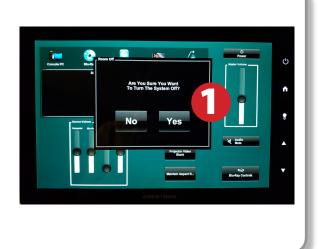

#### Who to Call for Assistance

If you are having any difficulties using equipment in this room, call extension **3166** 

Fall 2019